# **myCPD QUICK START GUIDE**

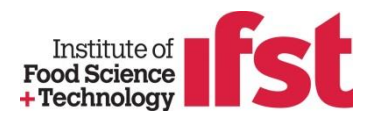

Welcome to IFST's myCPD online CPD management system!

Start by going to the IFST website: www.ifst.org/ and logging in through the Login section (right top corner) using the Username and Password provided by IFST (if you're already an IFST member you login to your account as usual)

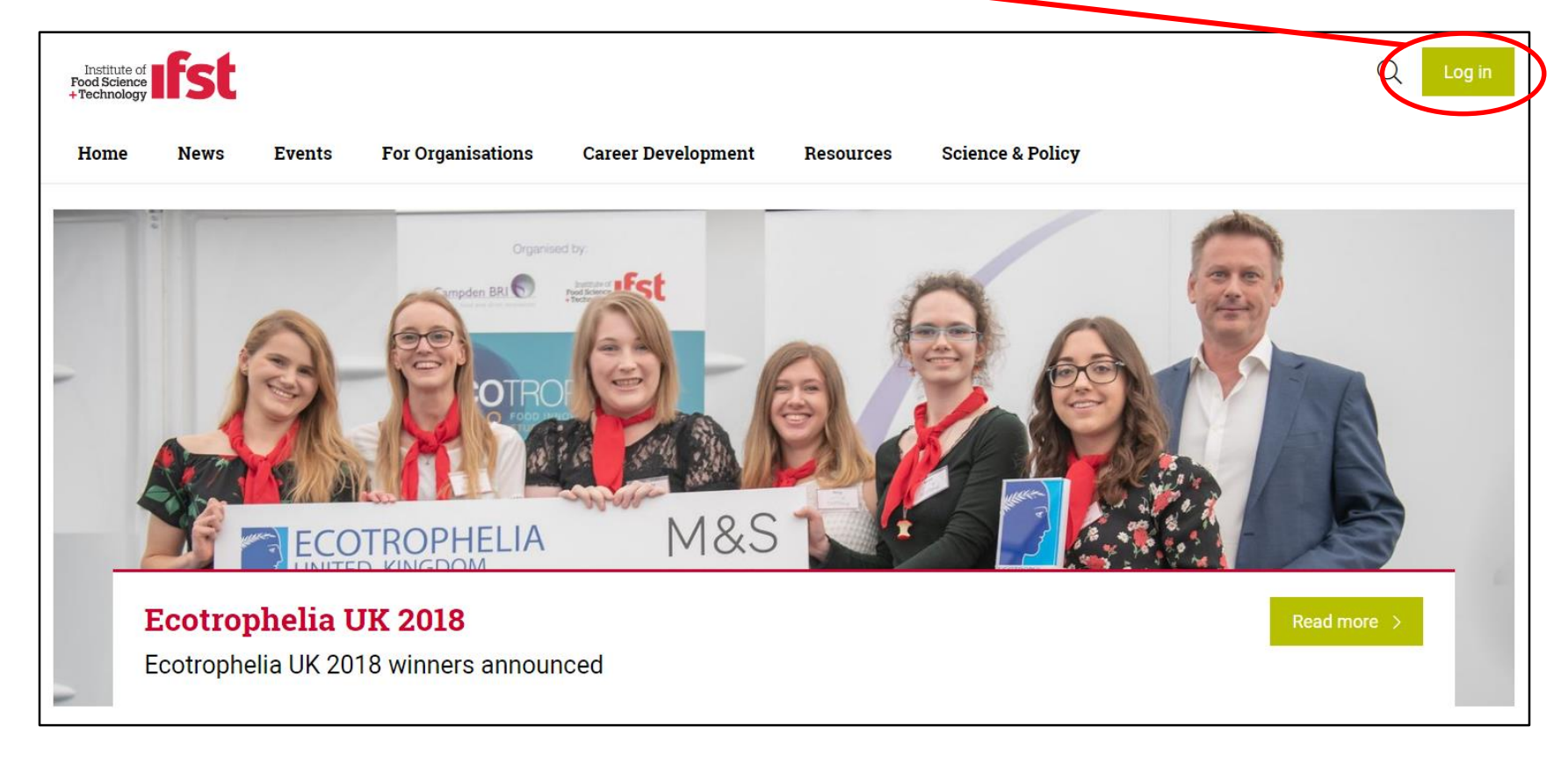

# **myCPD QUICK START GUIDE**

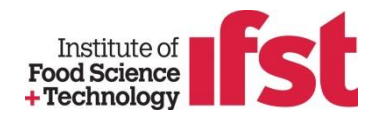

#### *Logging in will bring you to your Welcome screen*

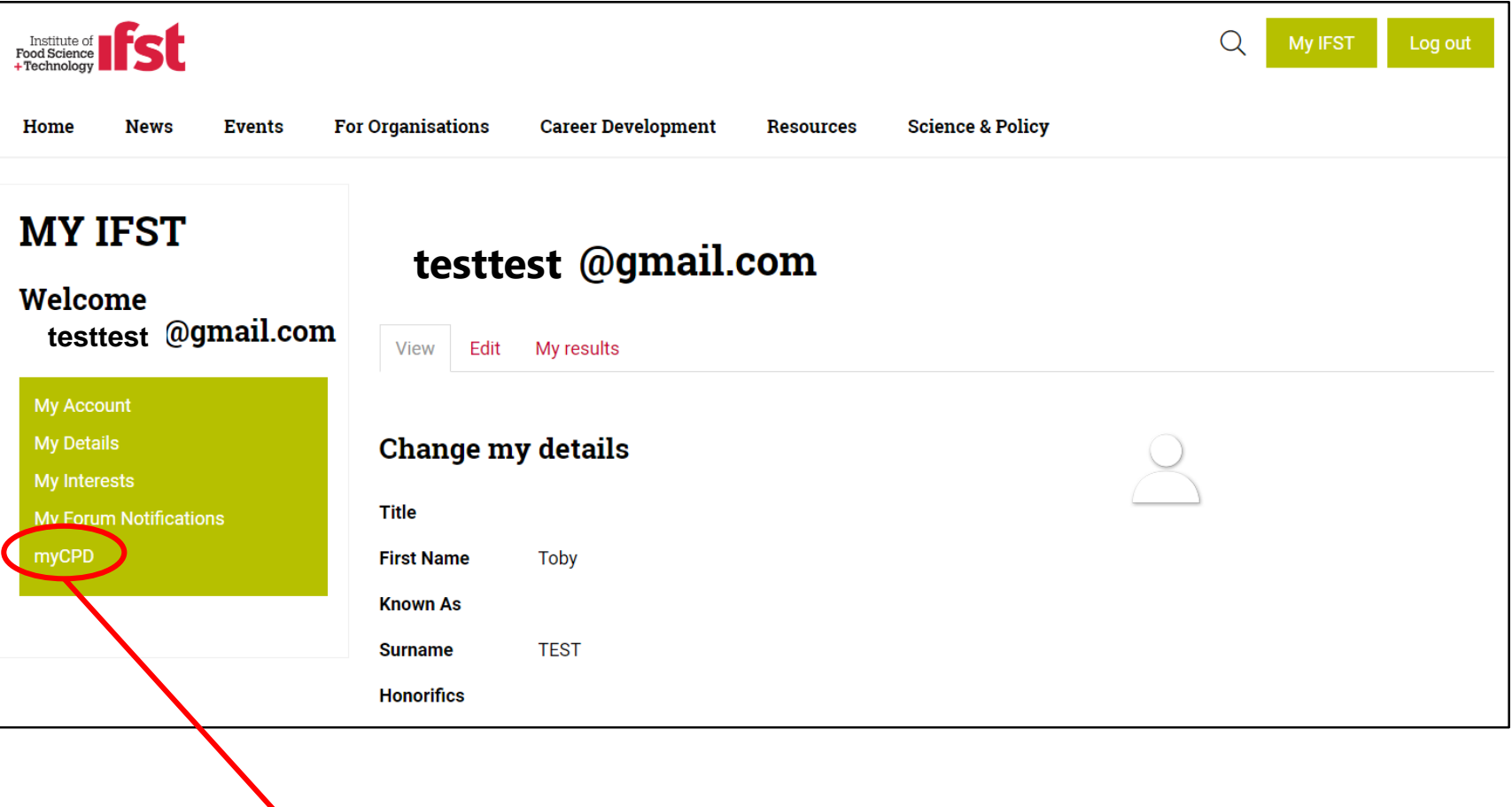

Once logged in, you can access myCPD by clicking on **myCPD** in the green box on the left

# **myCPD QUICK START GUIDE**

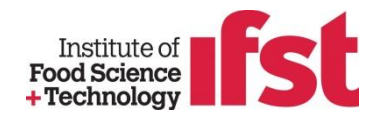

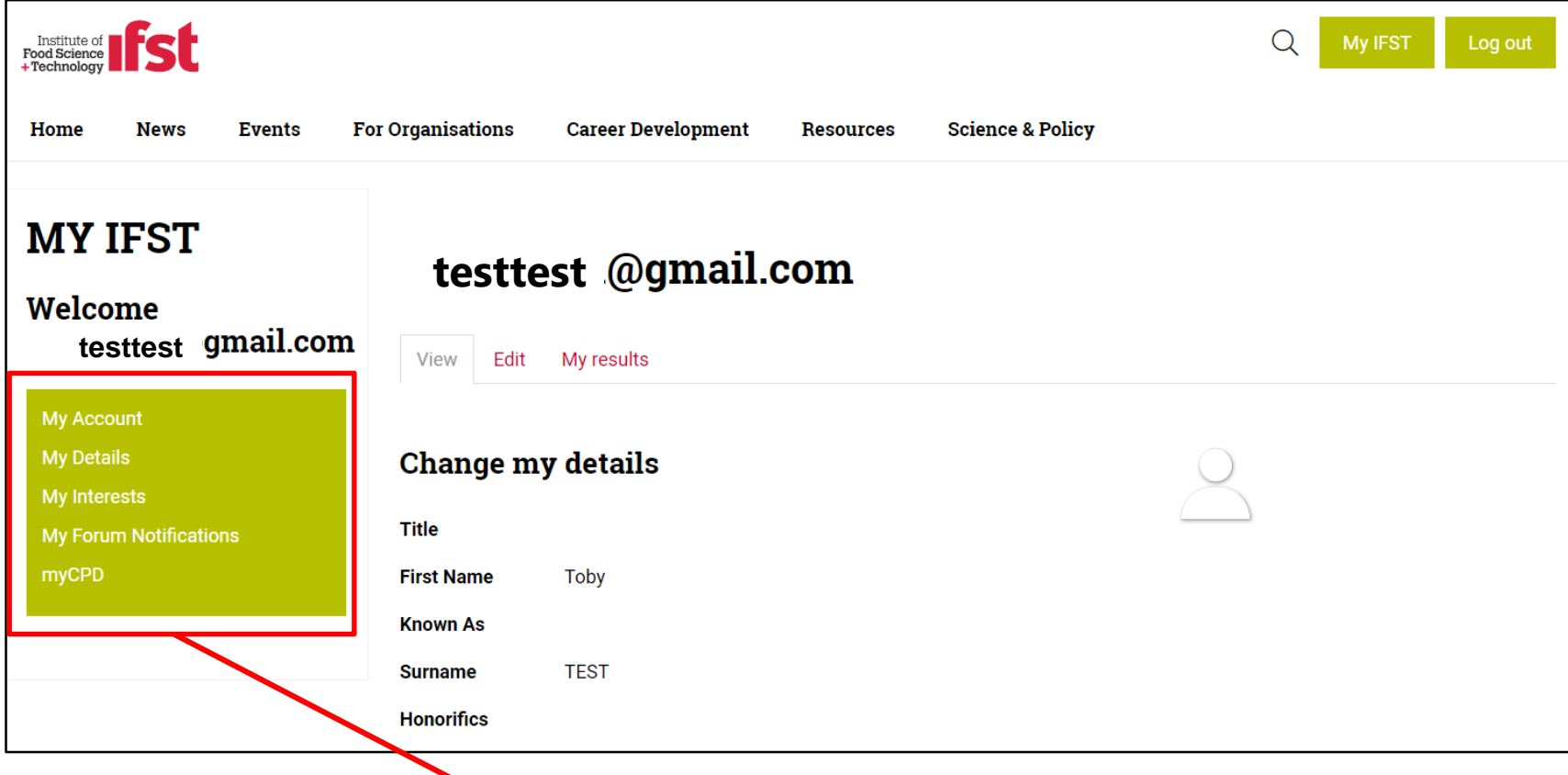

You can click here to edit account details and interests. **Note: Non-members will not have access to Forums**

## **WELCOME PAGE**

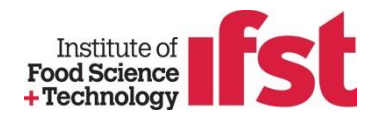

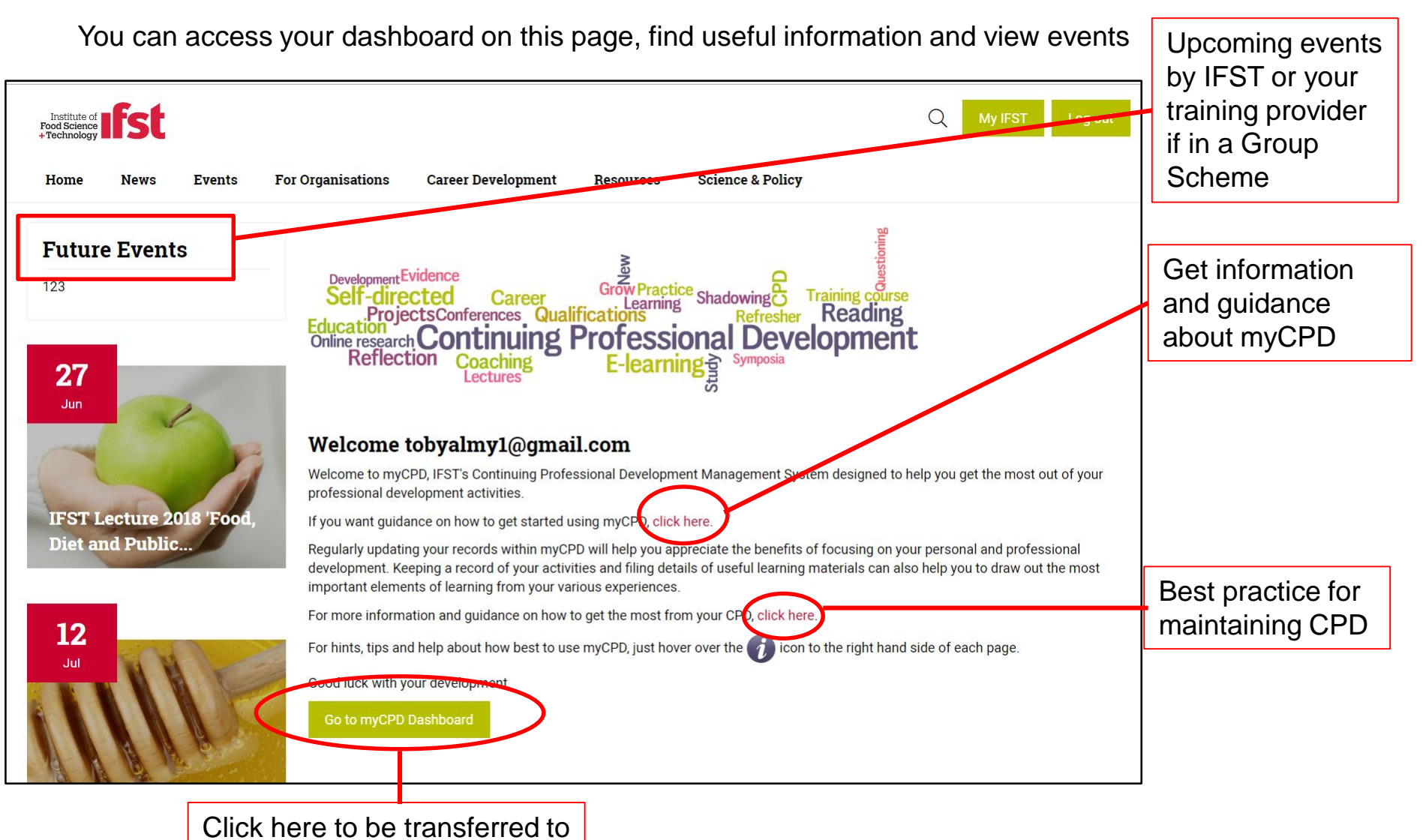

myCPD Dashboard

## **myDASHBOARD PAGE**

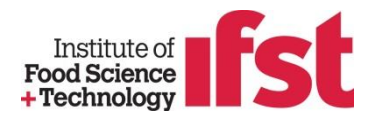

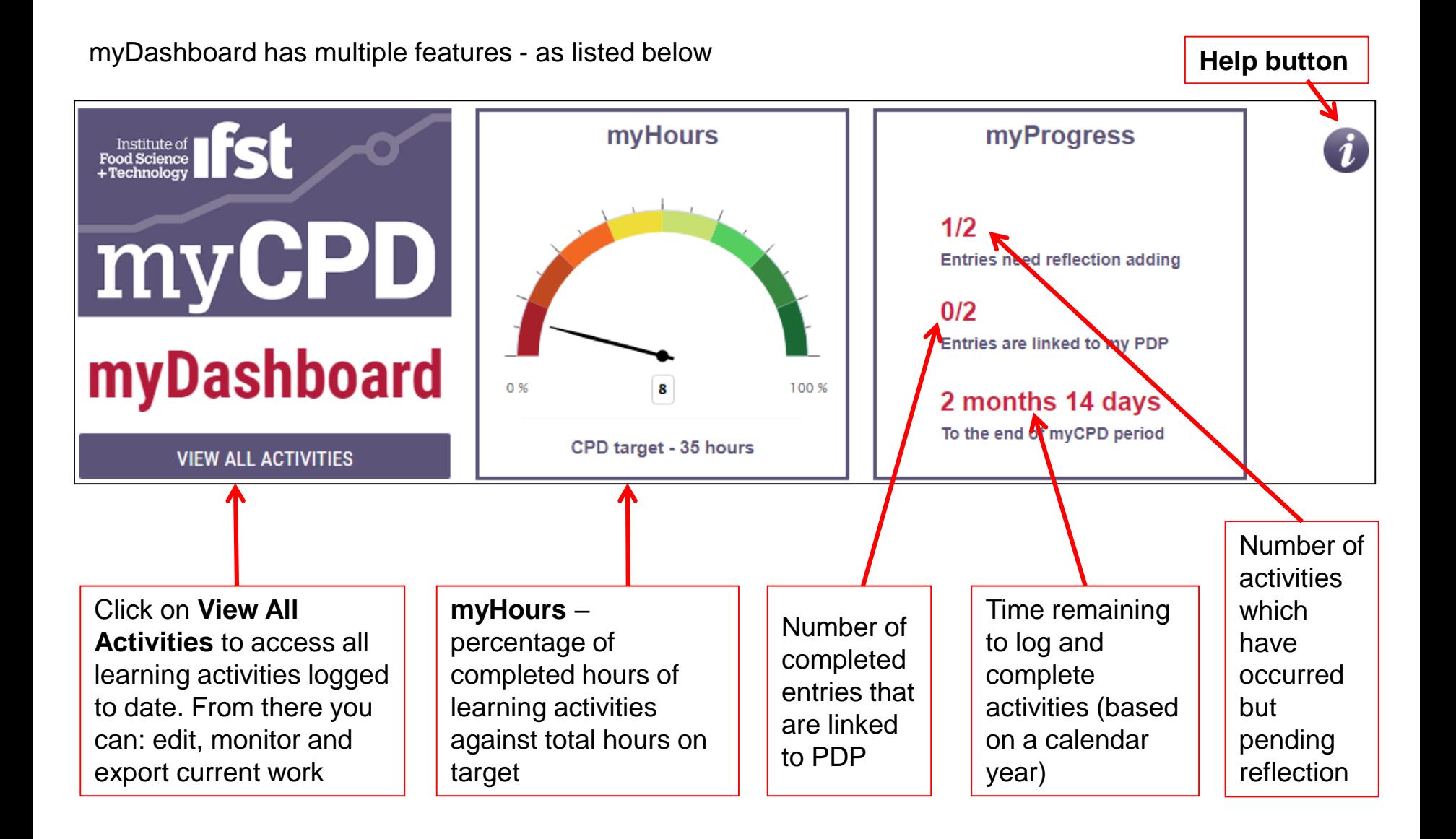

## **myDASHBOARD PAGE**

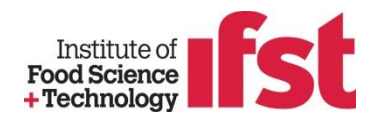

You can find your learning activities by searching date range

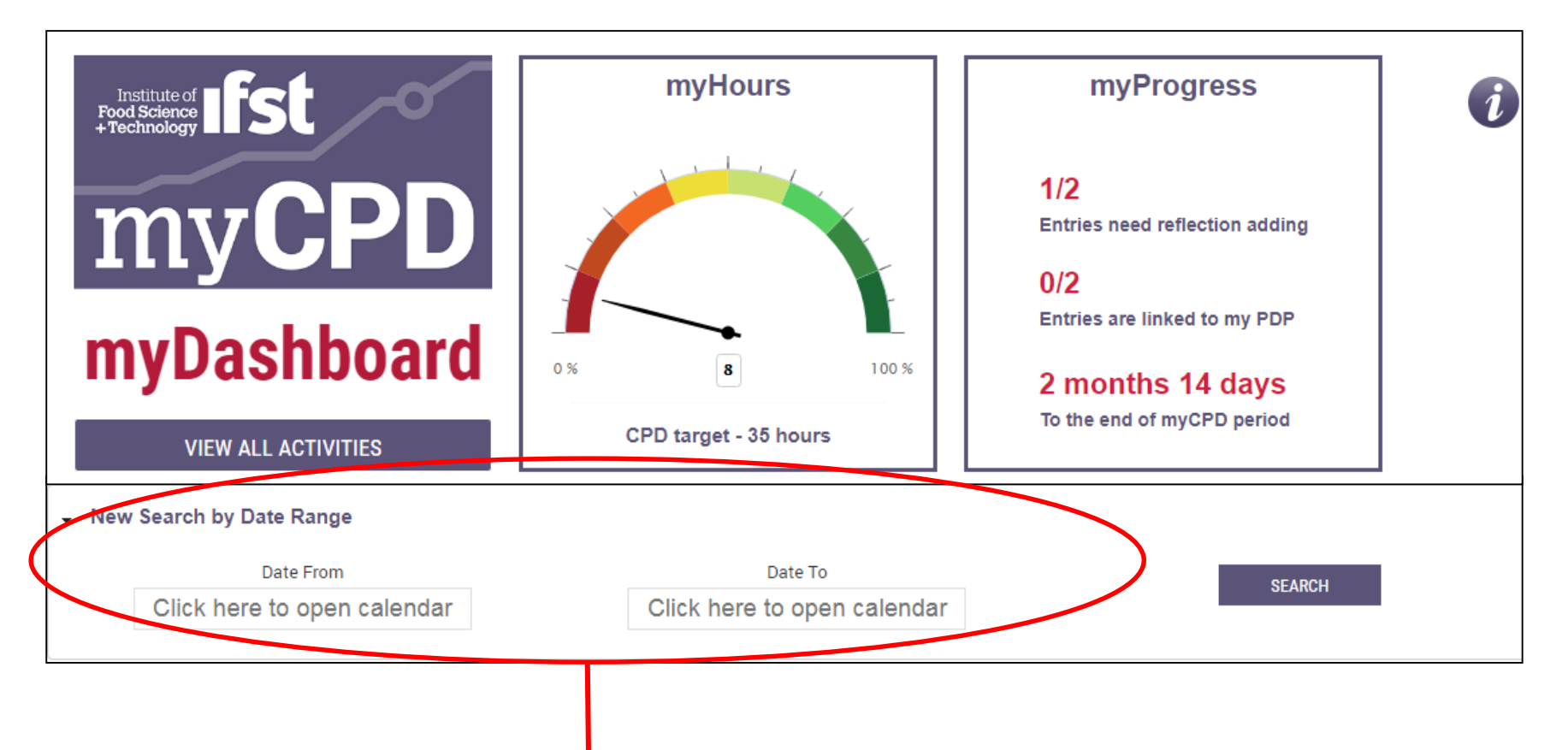

New Search – as the default view is the current calendar year, you can change the view by searching using a different date range (this will change myHours and myProgress details)

#### **STARTING TO RECORD CPD**

five

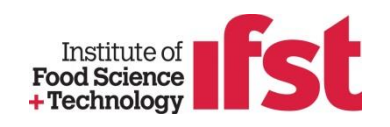

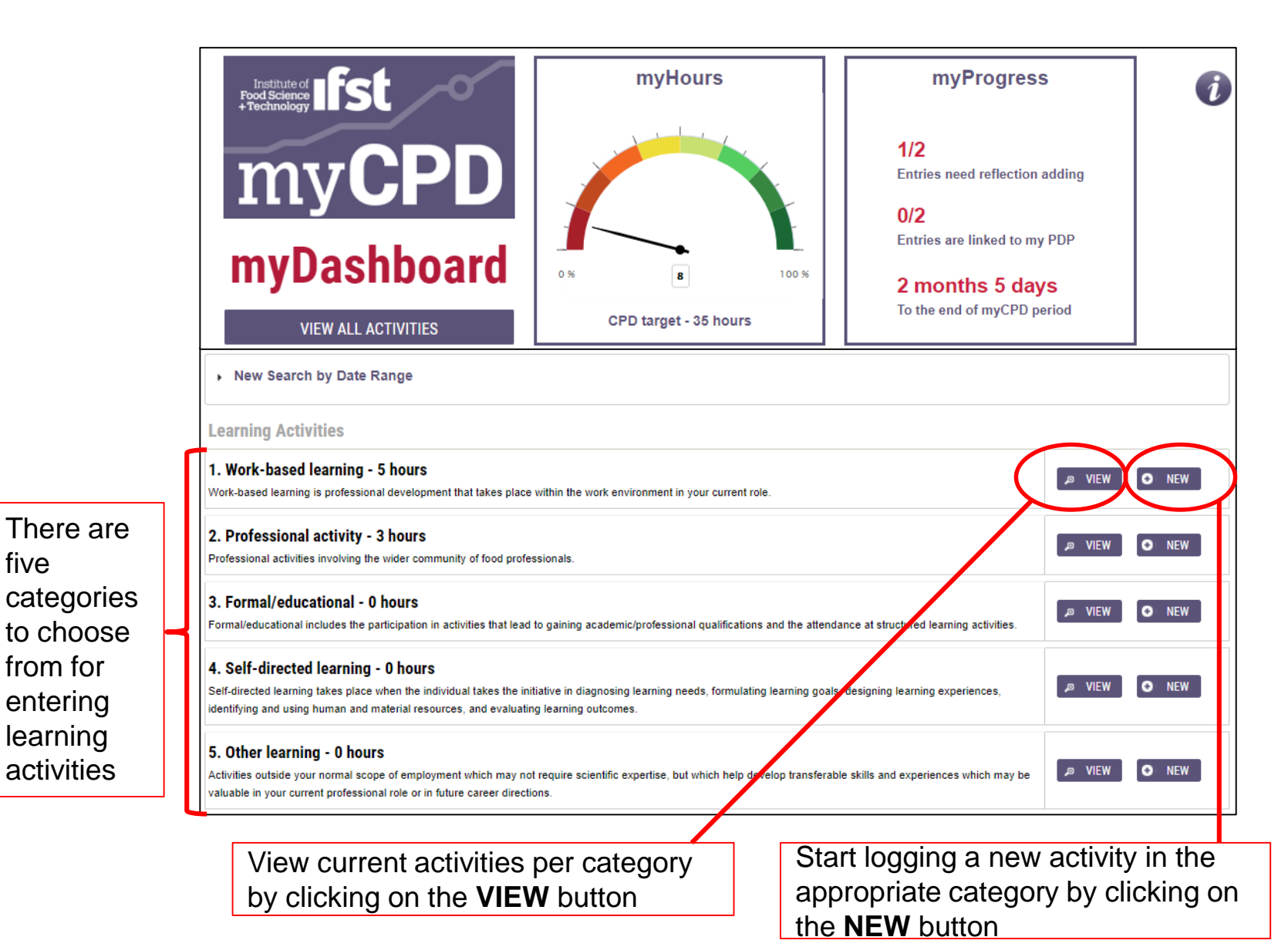

## **STARTING TO RECORD CPD**

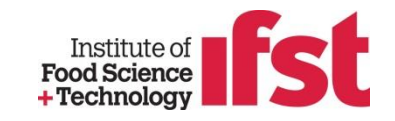

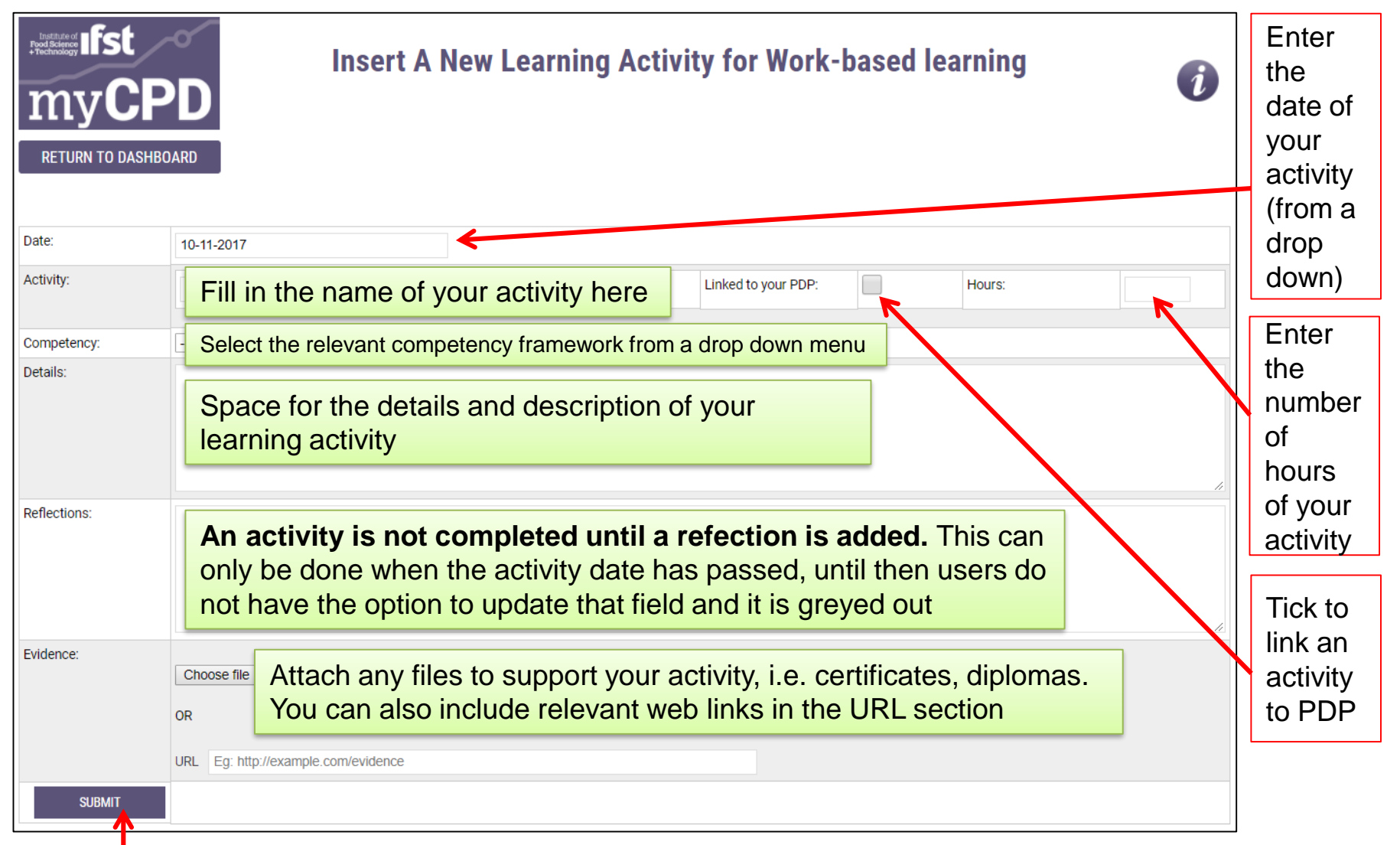

Always remember to **SUBMIT** your progress to ensure changes are saved.

### **UPDATING A LEARING ACTIVITY**

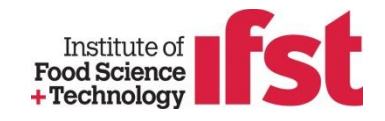

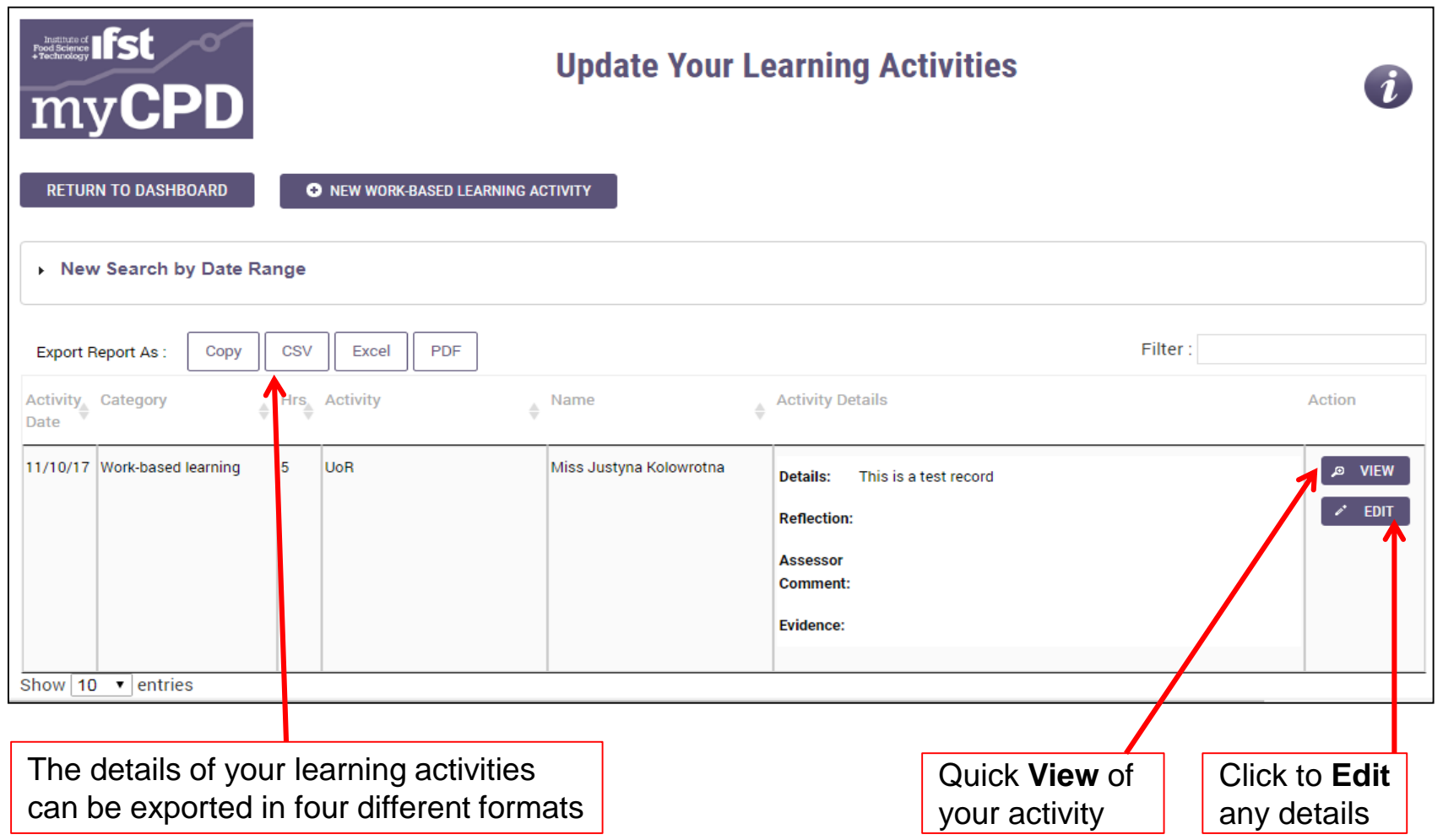

#### Enjoy myCPD!

Remember, you can always get help on the  $\mathcal{U}$  button

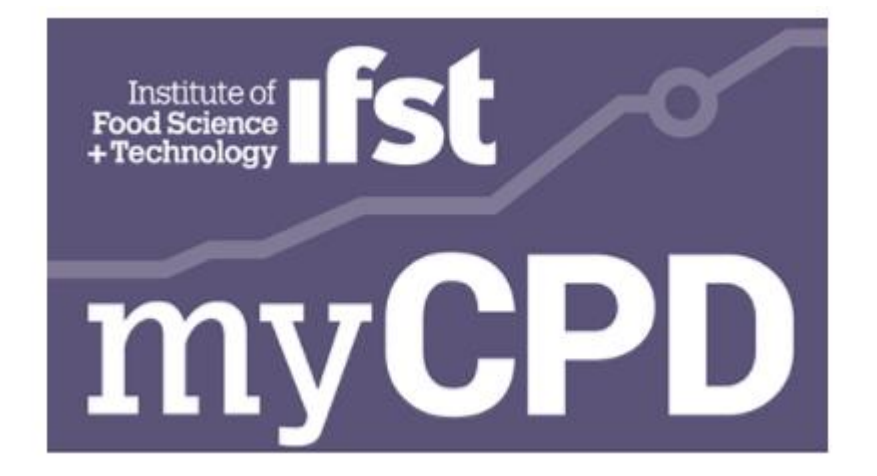

#### Good luck with your development!